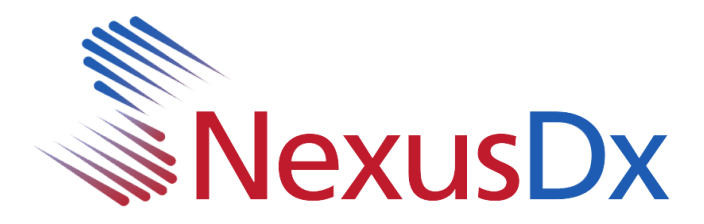

## **Nexus IB10 USB Update Anleitung**

1. Kopieren Sie die folgenden heruntergeladenen Dateien in das Stammverzeichnis eines USB-Flash-Laufwerks (Muss formatiert werden fat32)

> sba\_xml.b10.bin sba\_sys.b10.bin sba\_dsp.b10.bin sba\_app.b10.bin sba\_logo.b10.bin

- 2. Stecken Sie den USB-Stick in einen der USB-Anschlüsse an der Rückseite des IB10
- 3. Klicken Sie im IB10-Hauptbildschirm auf **Einstellungen**

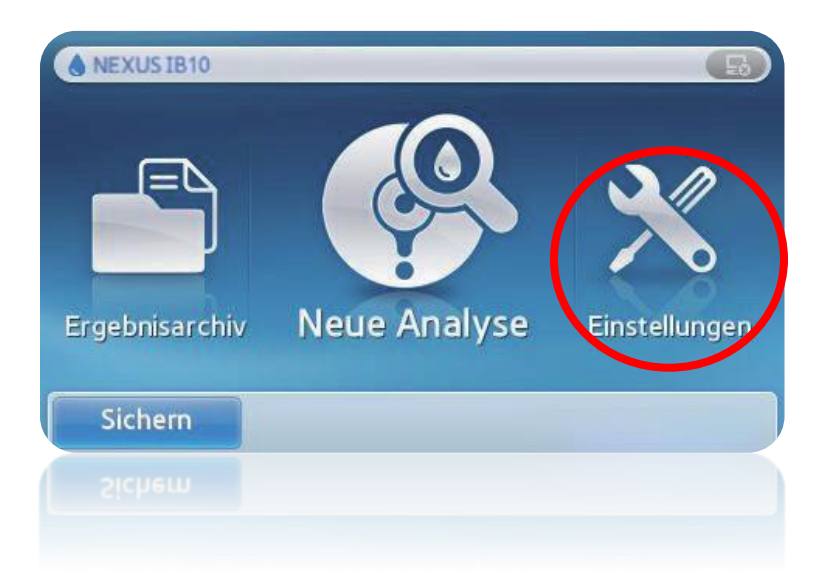

**1** Nexus IB10 USB Update Anleitung

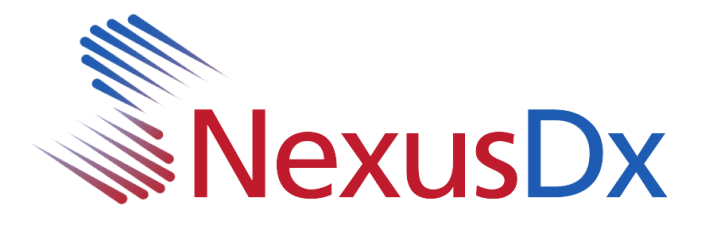

4. Wählen Sie im Bildschirm Einstellungen die Option **System**

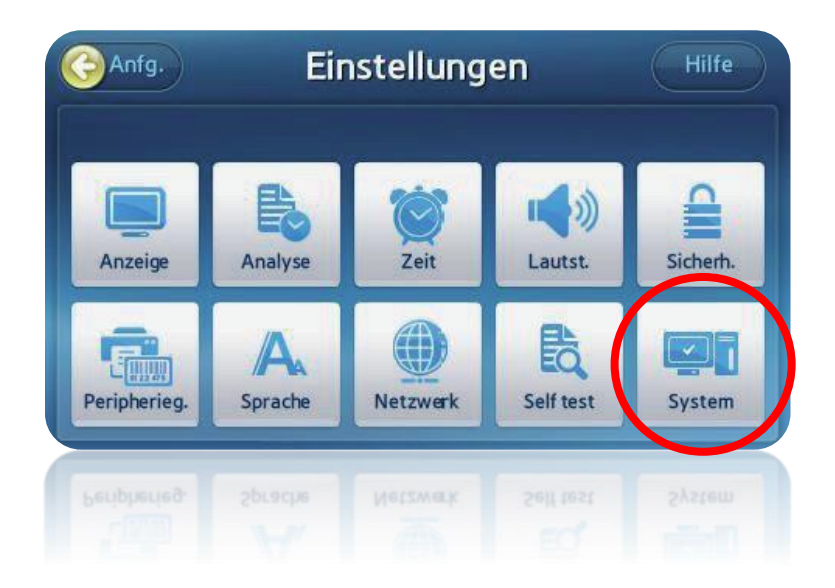

5. Wählen Sie im Bildschirm System die Option **Aktualisieren**

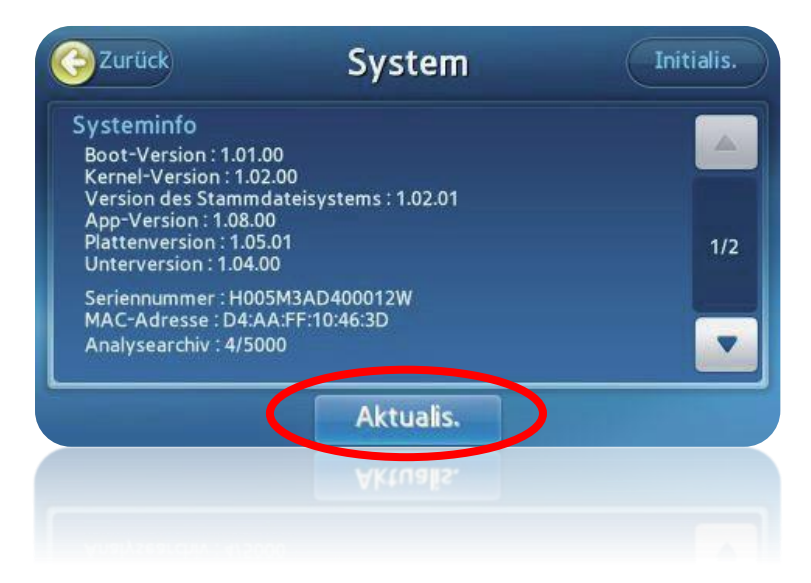

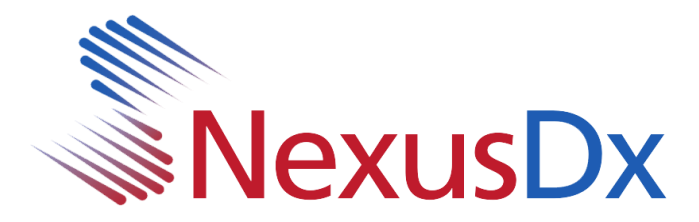

6. Wählen Sie **USB**

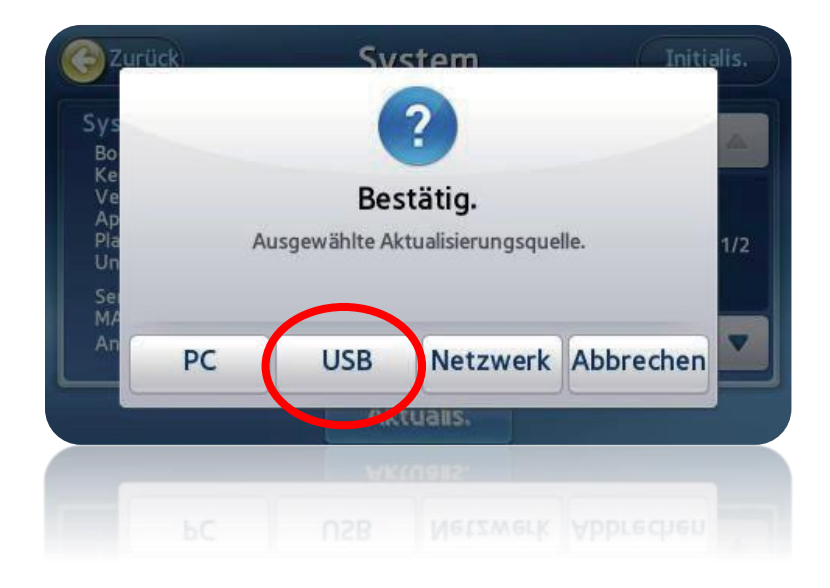

7. Zu diesem Zeitpunkt beginnt das System mit der Aktualisierung. Während des Aktualisierungsvorgangs wird ein Fortschrittsbalken angezeigt. Wenn die erste Aktualisierung abgeschlossen ist, werden Sie vom System aufgefordert, das System neu zu starten. Es ist wichtig, dass das USB-Laufwerk während des Systemneustarts an seinem Platz bleibt.

Nach dem Neustart des Systems wird möglicherweise ein Popup-Fenster angezeigt, in dem darauf hingewiesen wird, dass eine Aktualisierung erforderlich ist. Wenn ja, klicken Sie auf OK. Einige zusätzliche Dateien werden kopiert und ein zusätzlicher Neustart ist erforderlich. Zu diesem Zeitpunkt ist das System aktualisiert. Navigieren Sie zur Bestätigung zum Systembildschirm (siehe Schritt 5 dieses Dokuments).